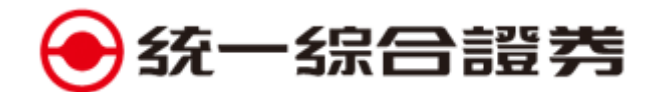

## **總歸戶設定**

[電腦](#page-0-1) [行動裝置](#page-2-0)(e 指發)

- <span id="page-0-0"></span>在本券商開立多個帳戶,只要進行歸戶設定,即可簡化登入步驟,使用身分證登入即可帶出所 有歸戶帳號,不需重複登入。
- 欲進行帳號歸戶,請由未歸戶帳號區點選帳號並按加入歸戶(電腦版)或︾箭頭(e 指發 App); 欲 進行解除歸戶,請由已歸戶帳號區點選帳號並按退出歸戶(電腦版)或《箭頭(e 指發 App)。
- 歸戶設定功能僅限同一身分證或同一編號下所開立之帳號。
- <span id="page-0-1"></span>1. 電腦(請登入 e [統金](https://h5trade.pscnet.com.tw/PSCWeb/WebLogin.aspx)[或金贏島進](https://www.pscnet.com.tw/pscnetStock/menuFunction.do?main_id=3804ce433b000000f7bbe088ac19ce76&sub_id=38a8a11bca000000ec85014e1b4e296e&function_id=02_function_16)行總歸戶設定)

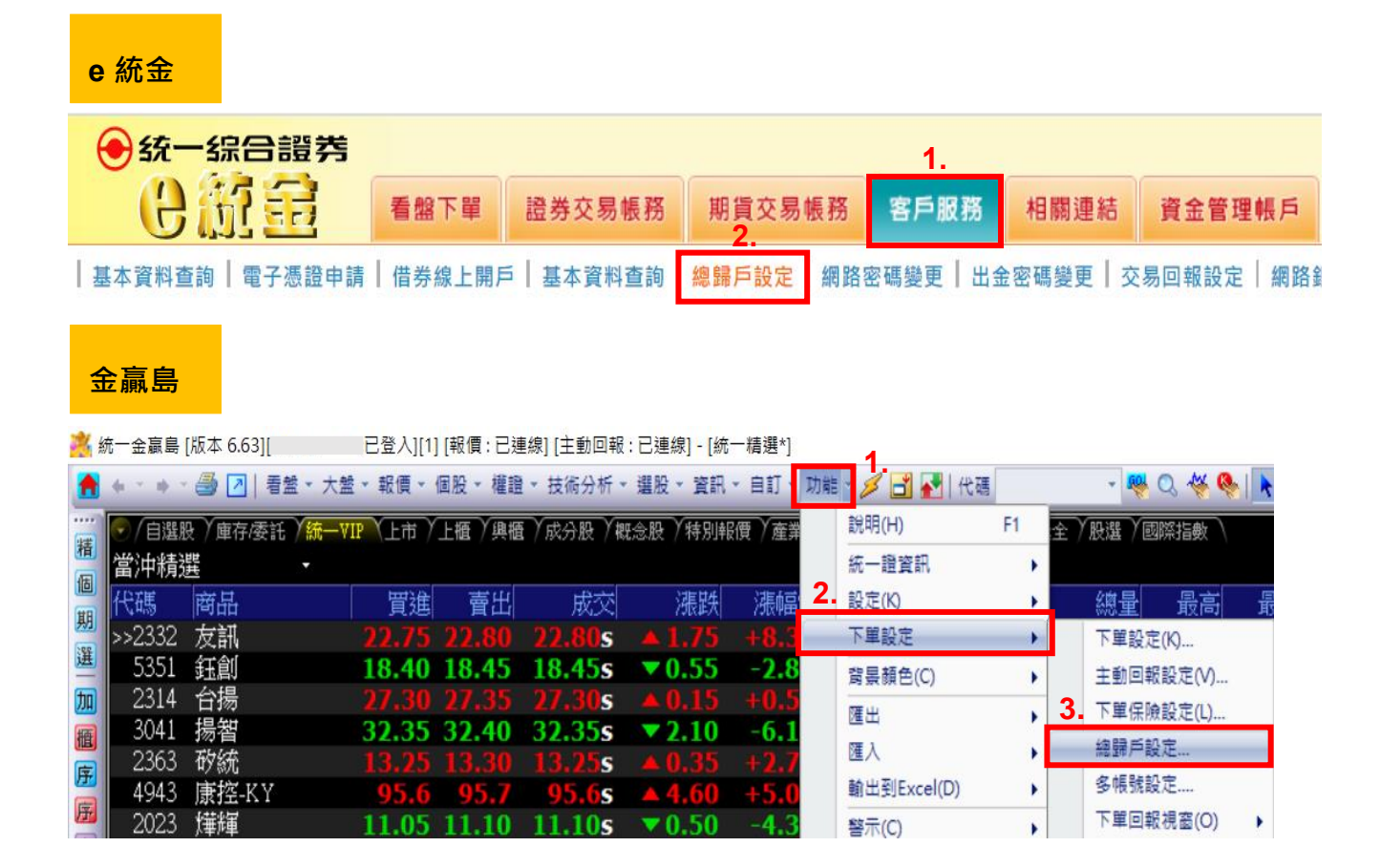

(1)登入總歸戶設定畫面

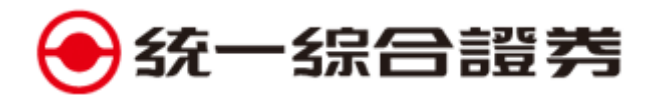

## (2)依照下列步驟歸戶

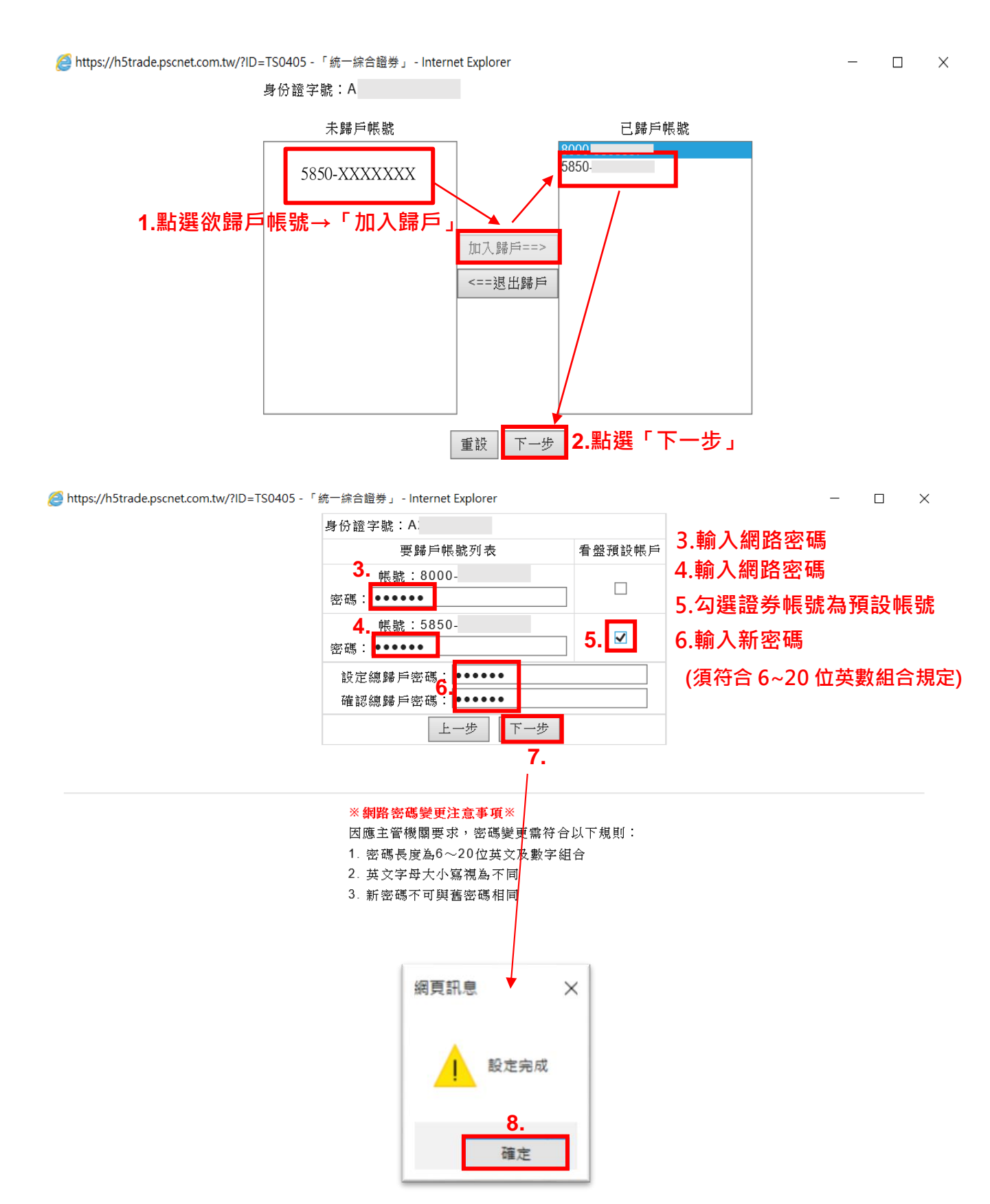

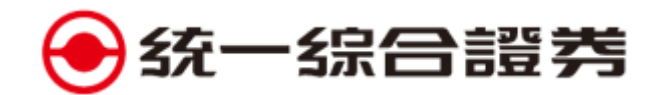

<span id="page-2-0"></span>2. 行動裝置(e 指發 App)

進行總歸戶設定前,須先完成語音密碼與網路密碼同步作業。請選擇使用語音密碼或網路密碼 進行原登入密碼認證,將語音和網路密碼變更為相同密碼(新舊密碼不可相同,新密碼須符合 6~20 位英數組合規定)

以新增 5850-xxxxxxx 帳號加入「已歸戶帳號」為例

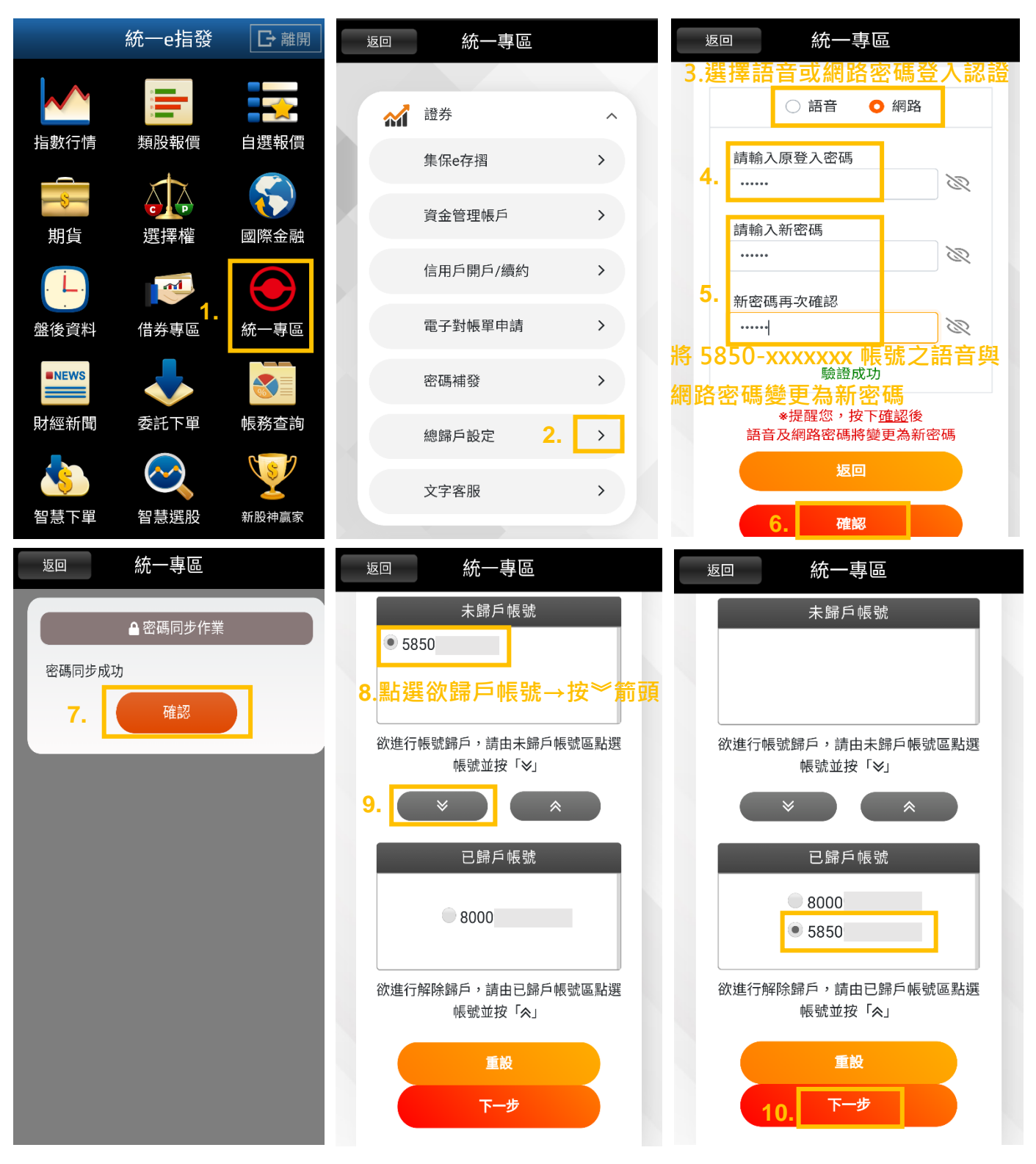

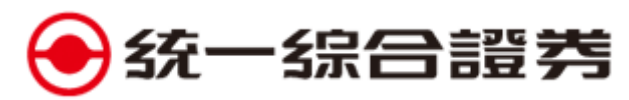

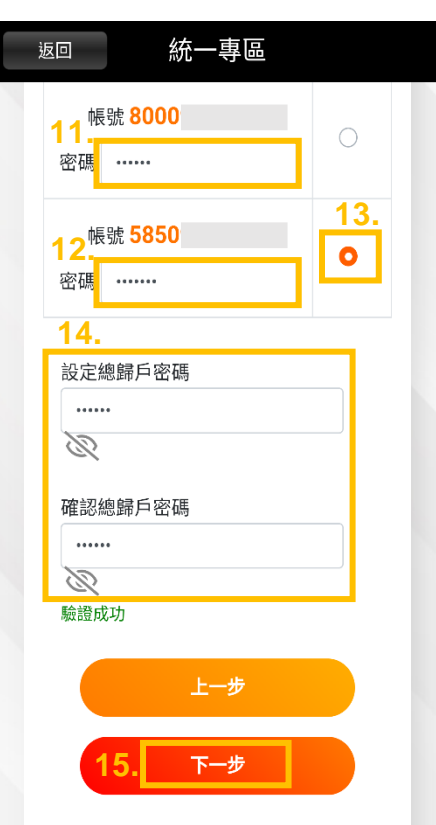

**11.輸入網路密碼 12.輸入網路密碼(剛同步變 更成功的新密碼) 13.勾選證券帳號為預設帳號 14.輸入新密碼 (須符合 6~20 位英數組合規定)**

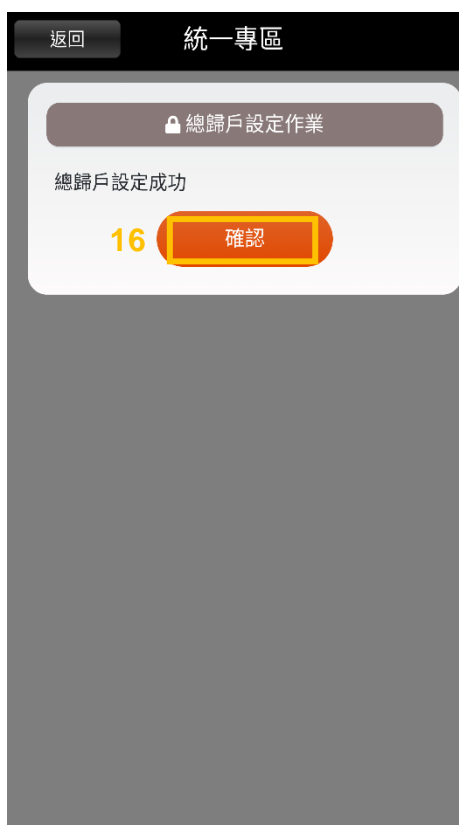